## **L'éditeur de règles**

## **Présentation**

[L'éditeur de règles de synchronisation sert à afficher et modifier la configuration par défaut. Il se](https://siocours.lycees.nouvelle-aquitaine.pro/lib/exe/detail.php/reseau/cloud/azure/syncroazure/adconnect_28.png?id=reseau%3Acloud%3Aazure%3Asyncroazure%3Aediteurregle) [trouve dans le menu Démarrer, sous le groupe Azure AD Connect sur le serveur sur lequel est installé](https://siocours.lycees.nouvelle-aquitaine.pro/lib/exe/detail.php/reseau/cloud/azure/syncroazure/adconnect_28.png?id=reseau%3Acloud%3Aazure%3Asyncroazure%3Aediteurregle) [AD Azure Connect.](https://siocours.lycees.nouvelle-aquitaine.pro/lib/exe/detail.php/reseau/cloud/azure/syncroazure/adconnect_28.png?id=reseau%3Acloud%3Aazure%3Asyncroazure%3Aediteurregle)

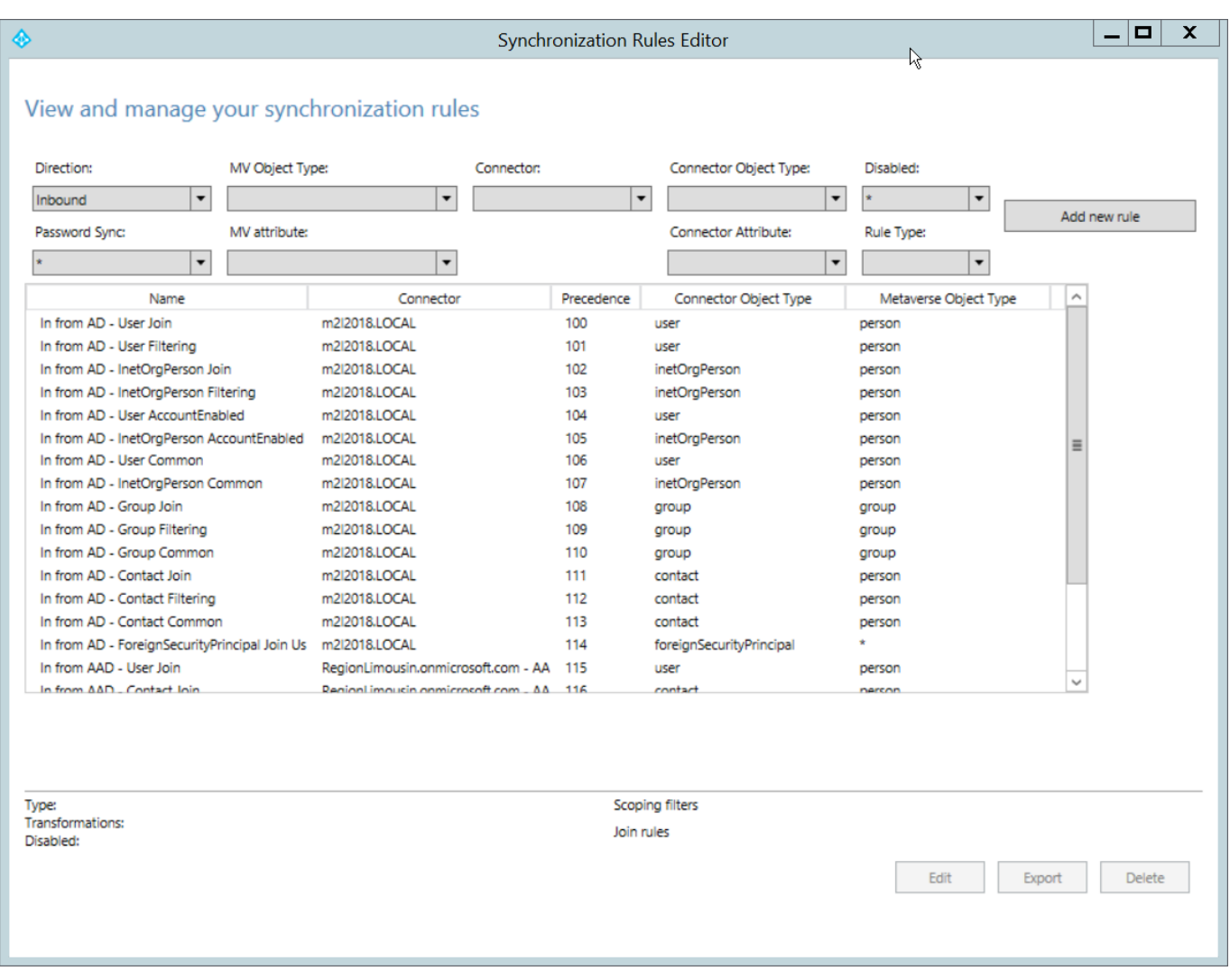

## **Autre solution**

Le plus simple pour **modifier** les paramètres de Azure AD Connect, si cela suffit, est de **relancer l'assistant** Azure AD Connect. Selon les paramètres déjà utilisés, l'assistant propose des options différentes.

## **Retour au menu Solution Azure**

• [Solution Azure de Microsoft](https://siocours.lycees.nouvelle-aquitaine.pro/doku.php/reseau/cloud/azure/accueil)

update: 2018/10/03 11:26 reseau:cloud:azure:syncroazure:editeurregle https://siocours.lycees.nouvelle-aquitaine.pro/doku.php/reseau/cloud/azure/syncroazure/editeurregle

From: <https://siocours.lycees.nouvelle-aquitaine.pro/>- **Les cours du BTS SIO**

Permanent link: **<https://siocours.lycees.nouvelle-aquitaine.pro/doku.php/reseau/cloud/azure/syncroazure/editeurregle>**

Last update: **2018/10/03 11:26**

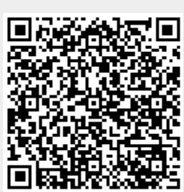